hp scanjet 2400、3670、 3690、3970 数字平板 扫描仪

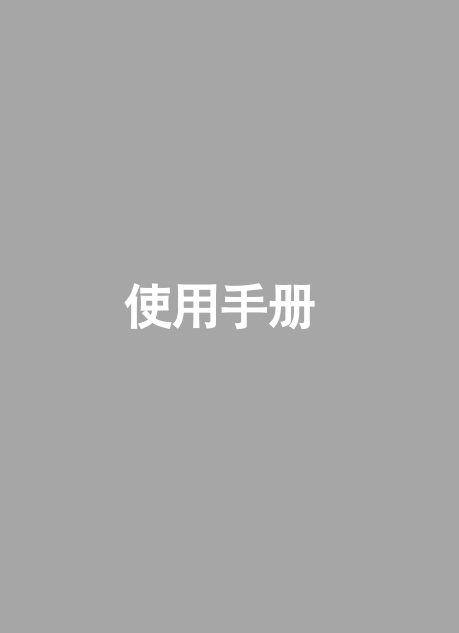

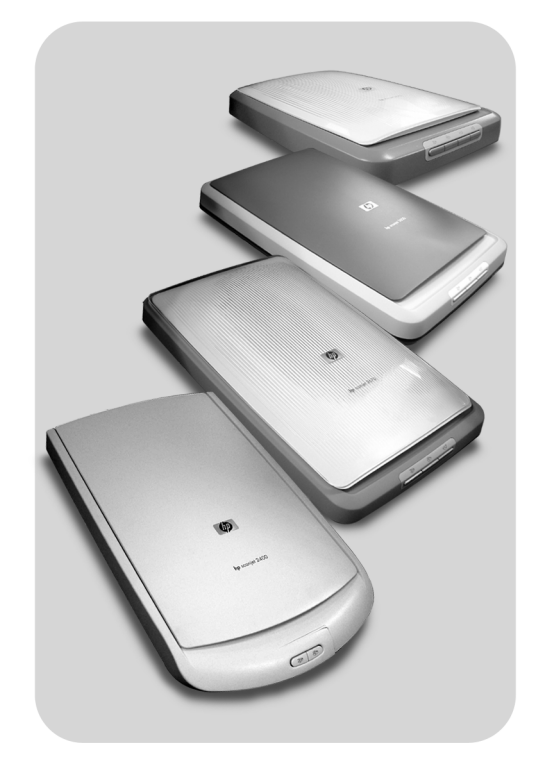

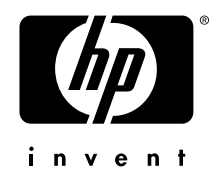

hp scanjet 2400、3670、3690 和 3970 数字平板扫描仪

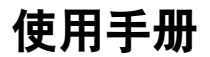

#### 版权信息

© 版权所有 Hewlett-Packard Company 2003

保留所有权利。除非版权法许可,否则若未经事先书面许可,严禁复制、改编或翻译本 手册。

本产品包含 Adobe 公司的 PDF 技术, 该技术使用了美国专利法 4,558,302 许可使用的 Lempel-Ziv-Welch (LZW) 数据压缩技术。

#### 商标注册

<sub>Malk</sub>er Adobe 和 Acrobat 徽标是 Adobe Systems Incorporated 在美国和其它国家 (地区) 的注册商标或商标。

Energy Star 是美国环保局的注册服务商标。

Microsoft 和 Windows 是 Microsoft Corporation 的注册商标。

<span id="page-2-0"></span>本手册提及的所有其它产品名称均为其各自公司的商标。

#### 文档保证

本文档所含内容如有修改,恕不另行通知。

惠普公司对本资料不作任何形式的保证,并特别声明不为特定目的的适销性和适用性作 任何暗示保证。

对由供给、使用本资料而引起的任何直接、间接、偶然、继发损坏或其它的损坏,惠普 公司不承担任何责任。

TWAIN Toolkit 按原样供应。TWAIN Toolkit 的开发商和经销商公开声明对该产品不作任 何默示、明示或法定保证,包括但不限于用于特定目的的适销性、第三方权利的侵害和 适用性。对由复制、修改、经销或使用 TWAIN Toolkit 而引起的直接、间接、特殊、 偶然或继发的损坏,不管是开发商还是经销商均不负任何责任。

美国政府用户注意: 商用计算机软件的限制性权利: "政府使用、复制或公布本产品中 的信息, 受 DFARS 52.227-7013 中 'Rights in Technical Data' (技术数据中的权利) 条款的子节 (c) (1) (ii) 的限制"。

本产品扫描的资料可能受政府法律和其它法规的保护,如版权法。客户自己有责任遵守 所有此类法律和法规。

#### 产品限制材料

此 HP 产品在使用寿命终结时,其中所含的以下材料需要进行特别处理:

- 扫描仪荧光灯和透明材料适配器中所含的汞 (< 5 毫克)
- 焊料中的铅

有关回收信息,您可以访问 www.hp.com/go/recycle 站点、与当地主管部门联系或访 问电子工业协会的网站: www.eiae.org。

有关惠普环保工程 (environmental stewardship program) 的信息, 请参见第 17 页上的 环保项目工程。有关产品保修信息,请参见第16页上的惠普公司有限保修声明。

目录

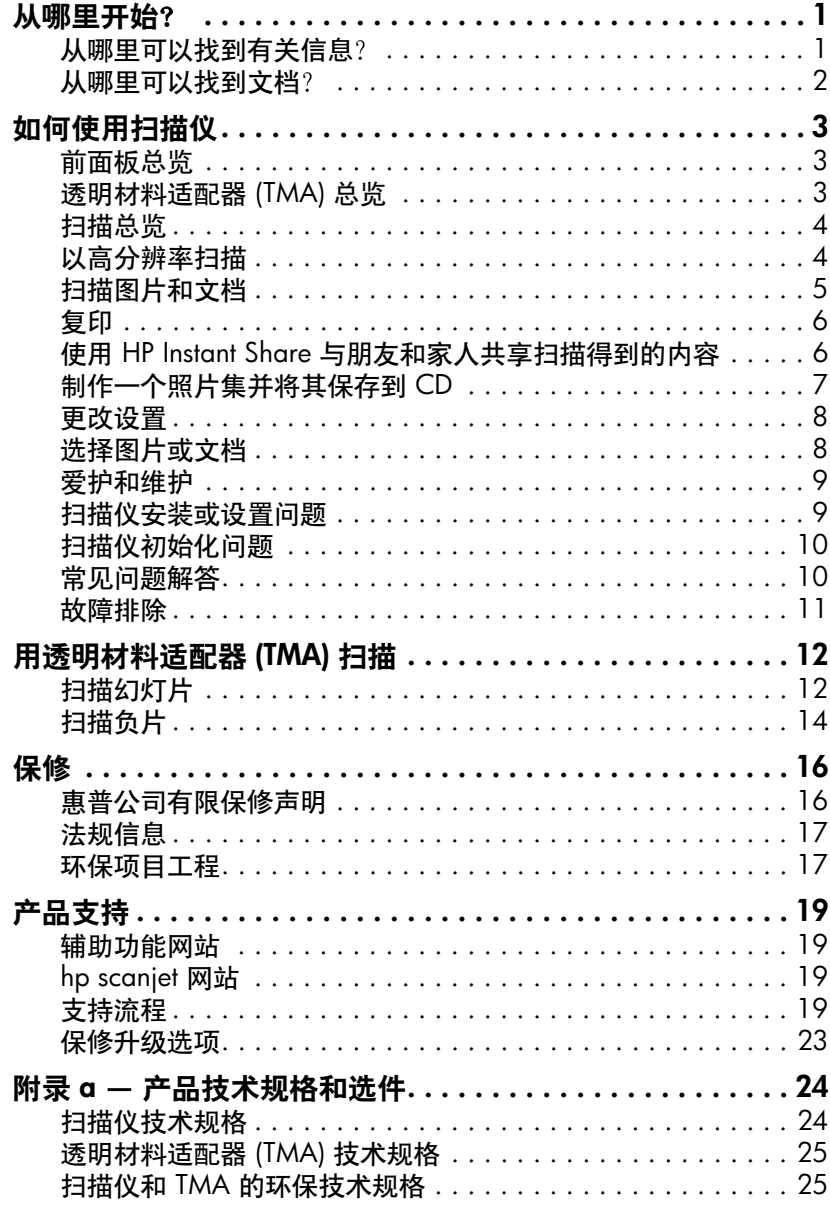

# <span id="page-4-2"></span><span id="page-4-0"></span>从哪里开始

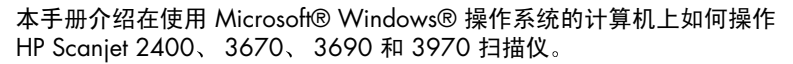

您可在以下位置找到关于在 Apple® Macintosh® 系统上使用扫描仪的信息:

- 安装指南
- 第9页上的扫描仪安装或设置问题
- HP 照片及成像软件帮助

## <span id="page-4-1"></span>从哪里可以找到有关信息

1

请使用以下表格查找所需的关于使用扫描仪、透明材料适配器 (TMA)、软件、 故障排除和更多内容的信息。

<span id="page-4-7"></span><span id="page-4-6"></span><span id="page-4-5"></span><span id="page-4-4"></span><span id="page-4-3"></span>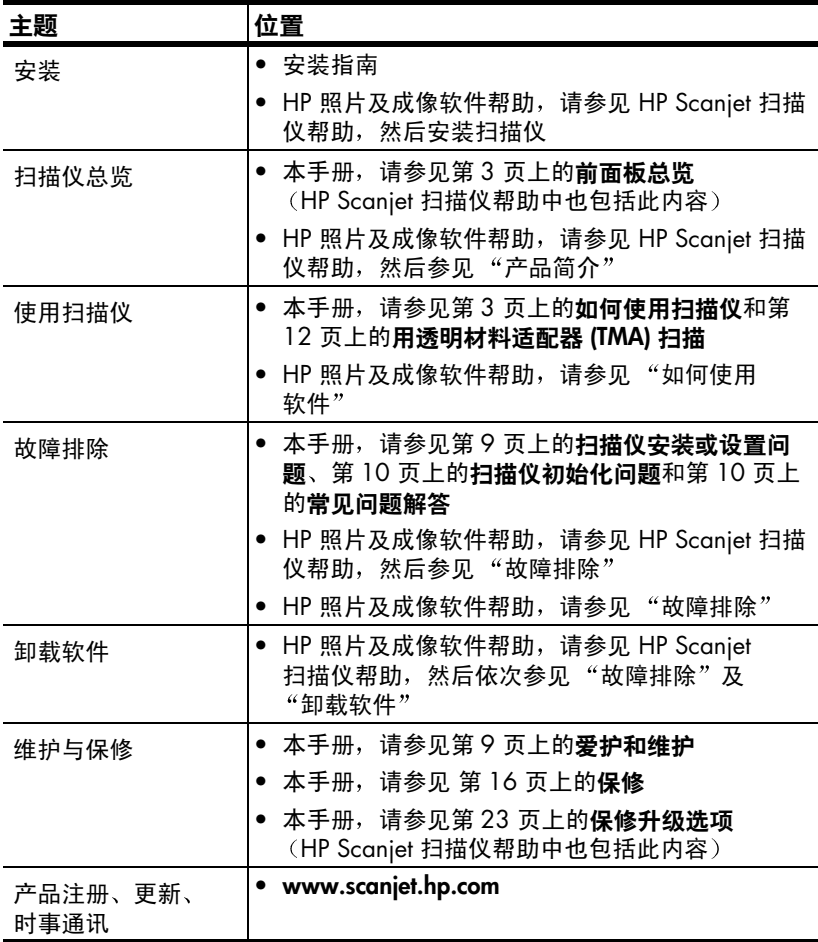

<span id="page-5-3"></span>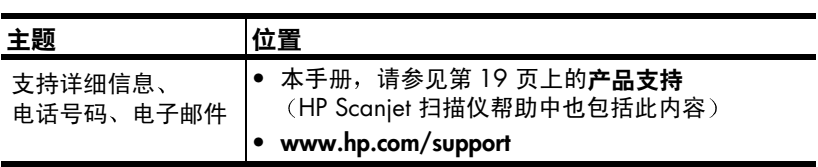

# <span id="page-5-0"></span>从哪里可以找到文档?

<span id="page-5-2"></span>请使用以下表格查找随扫描仪提供的文档。

<span id="page-5-7"></span><span id="page-5-6"></span><span id="page-5-5"></span><span id="page-5-4"></span><span id="page-5-1"></span>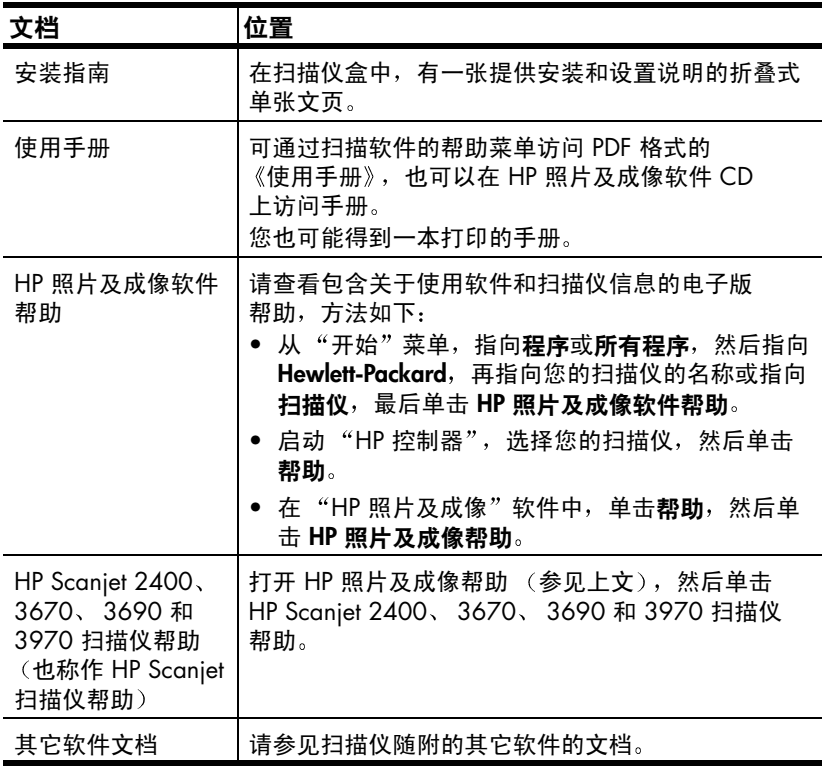

 $\boldsymbol{D}$ 

<span id="page-6-4"></span><span id="page-6-0"></span>如何使用扫描仪

<span id="page-6-8"></span>本节提供扫描仪前面版和透明材料适配器 (TMA) 的总览, 还介绍了关于如何 使用和爱护扫描仪的信息。

## <span id="page-6-3"></span><span id="page-6-1"></span>前面板总览

<span id="page-6-7"></span><span id="page-6-6"></span>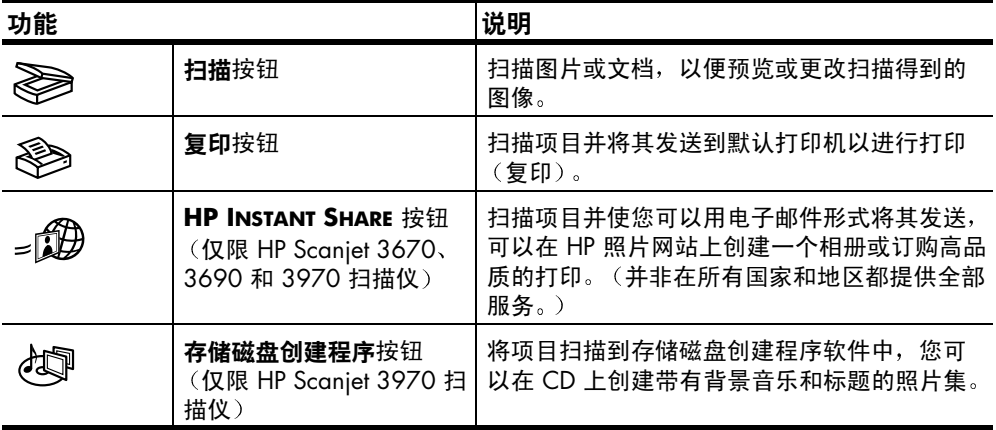

## <span id="page-6-2"></span>透明材料适配器 (TMA) 总览

<span id="page-6-9"></span><span id="page-6-5"></span>TMA 将幻灯片或负片扫描到 HP 扫描软件中, 您可以在其中预览或修改扫描得 到的图像。

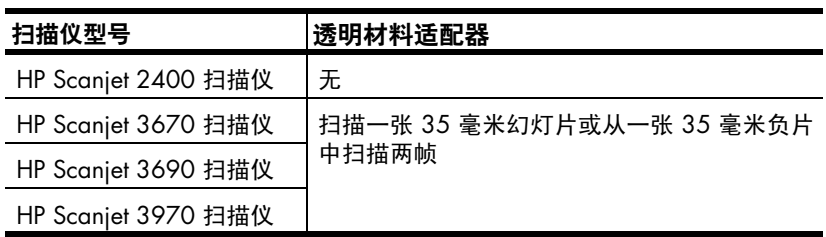

## <span id="page-7-0"></span>扫描总览

<span id="page-7-6"></span>可以通过三种方式开始扫描,

- 从前面板按钮
- 从"HP 控制器"
- 从其它应用程序

注意: HP 扫描软件会提示用户扫描其它项目。这样, 可以同时扫描多个 项目并将它们全部发送到最终目标位置。

<span id="page-7-3"></span>Macintosh 用户, 请参见第 1 页上的从哪里开始? 以获得有关扫描步骤的 信息。

#### 从前面板按钮扫描

<span id="page-7-4"></span>扫描仪上的前面板按钮提供常用扫描功能的快捷方式,如扫描文档和图片。 有关使用全部前面板按钮的说明,包含在本手册的本章和下一章中。

从 "hp 控制器"扫描

在桌面上双击"HP控制器"图标 (51), 以启动"HP照片及成像"软件。 屏幕上将显示 "HP 控制器"窗口。在此窗口中, 可以扫描、查看或打印 图像、获得帮助等等内容。

如果桌面上没有"HP控制器"图标,请在开始菜单上,指向程序或所有 程序, 指向 Hewlett-Packard, 指向您扫描仪的名称或指向扫描仪, 最后单击 HP 照片及图像控制器。

#### 从其它应用程序扫描

<span id="page-7-2"></span>如果应用程序与 TWAIN 兼容,可以直接将图像导入到用该程序打开的 文件中。通常, 如果应用程序有一些如捕获、扫描或导入新对象等选项, 即表示该程序为兼容的应用程序。如果不能确定某个应用程序是否兼容 或者不熟悉该程序的选项,请参见该程序的文档。

### <span id="page-7-1"></span>以高分辨率扫描

<span id="page-7-5"></span>扫描图像时要考虑的一个重要因素就是使用多大的分辨率。可以使用最高分辨 率进行扫描吗?始终使用与打印机相同的分辨率进行扫描吗?这些问题的答案 可由很多因素决定,包括使用的计算机类型以及扫描图像的用途等。

注意: 通常, 只有在增加非常小的图像的尺寸时才需要高分辨率 (例如, 扫描邮票大小的图像, 或扫描 35 毫米的负片或彩色幻灯片并将 其放大到 A4 尺寸)。在多数情况下, 通过将扫描图像的分辨率调整到一 个与该图像使用目的相话应的分辨率,即可获得最佳的扫描效果。

以高于要求的高分辨率扫描只会使文件变大并降低打印速度,且在某些情况下 无法在特定打印机上打印出图像。

有关详细信息,请打开"HP控制器",在选择设备列表中选择您的扫描仪, 单击帮助, 然后在"HP照片及成像"软件帮助中查看 hp scanjet 扫描仪帮助 部分。

### <span id="page-8-3"></span><span id="page-8-0"></span>扫描图片和文档

<span id="page-8-2"></span><span id="page-8-1"></span>使用扫描 按钮 ( ▒ ) 扫描图片和文档。

注意: 也可以使用扫描按钮从 TMA 扫描幻灯片和负片。有关详细信息, 请参见第12页上的用透明材料适配器(TMA)扫描。

- 根据扫描仪上参考标志的指示, 将原件面朝下放置在扫描仪玻璃板上, 1 然后合上盖板。
- 2 按下扫描按钮(&)。
- 3 在出现的对话框中, 选择:
	- 图片 如果您扫描印刷的照片、图形、幻灯片或负片的话。
	- 文档 如果您扫描文本、文本和图形或任何以后要加以编辑的文本 的话。(有关扫描文档或文本的详细信息,请参见第11页上的**如何** 解决扫描文档或文本的问题?。)
- 选择目标位置。  $\overline{4}$
- $5<sup>1</sup>$ 单击扫描。
- 如果提示您选择要扫描的内容,请选择**玻璃板上的原件**,然后单击**扫描**。 6
- $\overline{7}$ 显示预览时,在预览图像上选择最终扫描区域 (虚线包围的部分)。
- 8 对预览图像进行必要的调整。
- 9 单击接受。
- 10 出现一个对话框,询问是否要扫描其它图像。如果要扫描多个原件,请单 击是。
	- 将另一个原件放在玻璃板上,然后合上盖板。在预览窗口中, 单击新建扫描, 进行必要的调整, 然后单击接受。 动者
	- 在预览窗口中选择其它图像,进行必要的调整,然后单击**接受**。
- 11 完成扫描项目后, 提示进行另一项扫描时, 请单击否。 最终扫描区域中的图像将被扫描并出现在步骤 4 中指定的目标位置。

# <span id="page-9-0"></span>复印

<span id="page-9-2"></span>使用复印按钮 (冬) 扫描原件并将其直接发送到打印机以进行打印 (复印)。

- $\mathbf{1}$ 根据扫描仪上参考标志的指示, 将原件面朝下放置在扫描仪玻璃板上, 然后合上盖板。
- $\mathbf{2}$ 按下扫描仪上的复印按钮 (冬)。 会出现一条显示复印进程的信息。
- 如果您想增加复印件的数量、使其颜色变浅或变深、缩小或放大打印件, 3 或者更改打印机设置, 请单击"复印进程"对话框中的取消。然后您即 可在"HP复印"软件中更改设置。

您也可以用"HP控制器"中的"HP复印"软件进行复印。有关详细信息, 请参见"HP照片及成像"软件帮助。

## <span id="page-9-1"></span>使用 HP Instant Share 与朋友和家人共享扫描得到的内容

<span id="page-9-3"></span>使用 HP Scanjet 3670、3690 或 3970 扫描仪前面板上的

**HP INSTANT SHARE** 按钮 ( $\triangleq$   $\stackrel{\frown}{M}$ ), 可与他人共享您扫描得到的项目。共享 项目的方法包括以电子邮件发送项目而不用附加多张照片、在 HP 照片网站 上创建一个相册或订购高品质的打印。(并非在所有国家和地区都提供全部 服务。)

如果您拥有 HP Scanjet 2400 扫描仪,则可以使用软件访问 HP Instant Share。 有关详细信息,请参见"HP照片及成像软件"帮助。

<span id="page-9-4"></span>注意: Macintosh 用户要获得如何使用 HP Scaniet 扫描仪上的 HP Instant Share 按钮的信息, 请参见"HP照片及成像"软件帮助, 同时参见扫描仪的帮助部分。

您必须连接到因特网,才能使用 HP Instant Share。

- 根据扫描仪上参考标志的指示,将原件面朝下放置在扫描仪玻璃板上,  $\mathbf{1}$ 然后合上盖板。
- 按下 HP INSTANT SHARE 按钮 (  $\text{g}(\text{D})$  )  $\overline{2}$
- 3 如果提示您选择要扫描的内容,请选择**玻璃板上的原件**,然后单击扫描。 屏幕上出现被扫描原件的预览图像。
- 4 在预览图像上选择最终扫描区域 (虚线包围的部分)。
- 对预览图像进行必要的调整。有关详细信息,请参见"HP照片及成像 5. 软件"帮助。
- 单击接受。 6
- 出现一个对话框,询问是否要扫描其它图像。如果要扫描多个原件,请单  $\overline{ }$ 击是。
	- 将另一个原件放在玻璃板上,然后合上盖板。在预览窗口中,单击 新建扫描,进行必要的调整,然后单击接受。 或者
	- 在预览窗口中选择其它图像,进行必要的调整,然后单击**接受**。
- 按照屏幕上的说明与他人共享您扫描得到的项目。 8

注意: 也可以使用 HP INSTANT SHARE 按钮从 TMA 扫描幻灯片和负片。 有关详细信息,请参见第12页上的用透明材料适配器 (TMA) 扫描。

### <span id="page-10-0"></span>制作一个照片集并将其保存到 CD

<span id="page-10-1"></span>使用 HP Scanjet 3970 扫描仪前面板上的**存储磁盘创建程序**按钮 (  $\partial \mathbb{Q}$  ), 以制 作带有音乐和标题的个人照片集。然后,可以用兼容的数字通用光盘 (DVD) 或视频压缩光盘 (VCD) 播放机, 在电视上观看照片集。您也可以从 CD 上再次 打印照片。(要使用"存储磁盘创建程序",您的计算机的配置必须为 Intel® Pentium II 处理器或更高、700MB 可用磁盘空间、一个可进行读 / 写操作 CD-ROM 驱动器和可写的 CD。)

如果您拥有 HP Scanjet 2400、 3670 或 3690 扫描仪, 则可以使用软件创建 一张存储磁盘。有关详细信息,请参见"HP 照片及成像"软件帮助。

- $\mathbf{1}$ 根据扫描仪上参考标志的指示,将原件面朝下放置在扫描仪玻璃板上, 然后合上盖板。
- 2 按下扫描仪上的存储磁盘创建程序按钮(《》)。
- 3 如果提示您选择要扫描的内容,请选择玻璃板上的原件,然后单击扫描。 屏幕上显示被扫描原件的预览图像。
- $\overline{4}$ 在预览图像上选择最终扫描区域 (虚线包围的部分)。
- 对预览图像进行必要的调整。  $5^{\circ}$
- 6 单击接受。
- 7 出现一个对话框,询问是否要扫描其它图像。如果要扫描多个原件,请单 击是。
	- 将另一个原件放在玻璃板上,然后合上盖板。在预览窗口中,单击 新建扫描,进行必要的调整,然后单击接受。 或者
	- 在预览窗口中选择其它图像, 进行必要的调整, 然后单击接受。
- 8 按照屏幕上的说明操作。

注意: 也可以使用存储磁盘创建程序按钮从 TMA 扫描幻灯片和负片。 有关详细信息,请参见第 12 页上的**用透明材料适配器 (TMA) 扫描**。

## <span id="page-11-0"></span>更改设置

您可以定制 HP Scanjet 扫描仪的某些功能, 其中包括前面板按钮设置、图像 预览和其它首选项。如果拥有 HP Scanjet 3970 扫描仪, 则可以选择是立即开 始扫描还是等待预热完成后再进行扫描。

#### 从 hp 控制器更改设置

使用扫描仪按钮或"HP控制器"时, 扫描仪使用针对扫描得到的原件类型 (例如照片)做了优化的设置。在"HP控制器"中的"设置"菜单上可以更 改所有扫描设置。包括按钮设置、扫描首选项以及其它可以更改的设置。要更 改设置, 请启动"HP控制器", 然后单击设置。

#### 打开或关闭预览图像

<span id="page-11-2"></span>可以控制是否显示预览图像。有关详细信息,请参见"HP照片及成像"软件 帮助。

### 选择图片或文档

在软件提示您选择原件类型时,您有两种选择:"图片"或"文档"。根据您 所作的选择,扫描仪将优化设置。使用以下指导原则确定最符合您需要的原件 类型。

<span id="page-11-1"></span>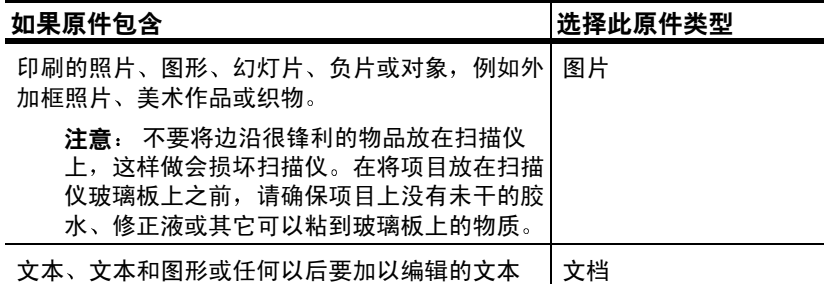

<span id="page-11-3"></span>要更改原件的类型,请参见第8页上的更改设置。

### <span id="page-12-3"></span><span id="page-12-0"></span>爱护和维护

<span id="page-12-8"></span>时常清洁扫描仪有助于帮助确保扫描仪保持最佳性能。扫描仪需要什么样的爱 护取决于若干因素,包括使用数量和使用环境。应该按照需要进行日常清洁。 日常清洁包括清洁扫描仪玻璃板和 TMA。

#### <span id="page-12-6"></span>清洁扫描仪玻璃板

- $\mathbf{1}$ 断开扫描仪的电源线。
- 2 打开扫描仪盖板。
- 3 用无绒毛的软布喷上中性玻璃清洁剂来清洁玻璃板。

小心! 请仅使用玻璃清洁剂。不要使用研磨料、丙酮、苯和四 氯化碳, 这些物质会损坏扫描仪玻璃板。请避免使用异丙醇, 因为它会在玻璃板上留下条纹。

请勿将玻璃清洁剂直接喷在玻璃板上。如果玻璃清洁剂喷洒 过量, 则可能会流入边缘并损坏扫描仪。

- 4 用柔软无绒毛的干布擦干扫描仪玻璃板。
- $5<sup>1</sup>$ 清洁完毕后,重新连接扫描仪电源线。

要获得清洁扫描仪玻璃板下表面的说明, 请访问 www.hp.com/support, 选择 您的国家或地区, 浏览至适用于您的扫描仪的支持页面, 然后单击链接查看关 于清洁扫描仪玻璃板下表面的信息。

#### <span id="page-12-7"></span>清洁 TMA

如果您拥有 HP Scanjet 3670、 3690 或 3970 扫描仪, 请使用一块柔软无绒 毛的干布清洁 TMA。如果必要, 请在干布上喷洒少许玻璃清洁剂, 然后擦拭 TMA.

### <span id="page-12-2"></span><span id="page-12-1"></span>扫描仪安装或设置问题

### 检杳您的计算机

- 确保计算机满足扫描仪包装盒上列出的最低系统要求。  $\bullet$
- 如果硬盘空间不足,请删除不需要的文件或将软件安装在其它磁盘驱动器 上。

### 使用一个有效的文件夹

<span id="page-12-5"></span>在安装了 Microsoft Windows 的计算机上, 如果您在安装过程中得到诸如 "目标目录无效"或"程序文件夹无效"等信息,即表明您可能没有对该文件 夹的读 / 写许可。

#### <span id="page-12-4"></span>棯杳申缆

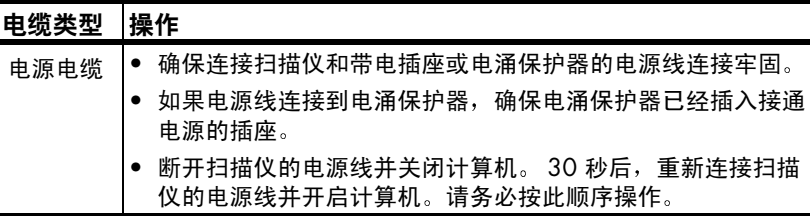

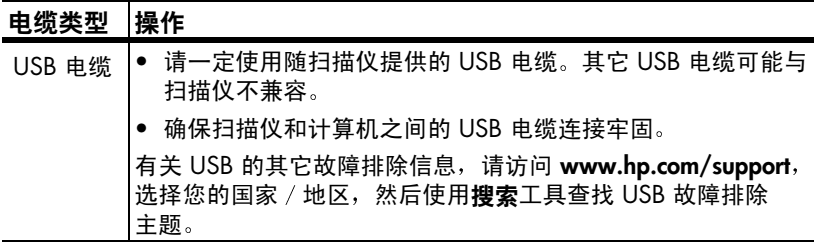

<span id="page-13-4"></span>注意: Macintosh 用户, 请使用 Apple System Profiler 确保扫描仪已正确 地连接到计算机。

### <span id="page-13-2"></span><span id="page-13-0"></span>扫描仪初始化问题

### 重置扫描仪

在尝试使用扫描仪时,如果收到一条类似于"扫描仪初始化失败"或"没有 找到扫描仪"的错误信息,请:

- $\mathbf{1}$ 关闭错误消息对话框以及出现错误消息时打开的应用程序。
- $\mathbf{2}$ 断开扫描仪的 USB 电缆然后重新连接。 (尝试一次扫描以查看扫描仪现 在是否工作。如果没有,请执行下一步骤。)
- $\mathbf{3}$ 关闭计算机并关闭其电源。
- 从电源上拔下扫描仪的插头。 4
- 断开扫描仪和计算机之间的 USB 电缆。 5
- 6 将电缆重新连接到一个电源插座或电涌保护器。
- $\overline{7}$ 检查 USB 电缆是否有明显的外部损坏迹象。
- 8 直接将 USB 电缆牢固地重新连接到扫描仪。取下任何已安装的 USB 集线器。
- 9 使用另一个 USB 端口 (如果有的话)将 USB 电缆牢固地重新连接到 计算机。必须将电缆完全插入计算机的 USB 端口。

注意: 将扫描仪和计算机关闭 60 秒钟后再重新启动, 这一点至关重要。

10 重新启动计算机。

#### 运行修复实用程序

如果仍然发生扫描仪初始化失败,请运行修复实用程序 (仅限 Windows 计算机)。有关详细信息,请打开"HP控制器",在选择设备列表中选择您 的扫描仪, 然后单击帮助。然后在"HP 照片和成像"软件帮助中, 打开 hp scanjet 扫描仪帮助部分, 再打开故障排除部分, 查看扫描仪工作不正常。

### <span id="page-13-3"></span><span id="page-13-1"></span>常见问题解答

#### 如何测试扫描仪硬件是否出现了问题?

- <span id="page-13-5"></span> $\mathbf{1}$ 断开扫描仪的 USB 电缆和电源电缆。
- 确保扫描仪电源线仍然与电源相连。  $\mathbf{v}$
- 3 将电缆重新连接到扫描仪,同时按下扫描仪上的扫描(eas)和 复印 (冬)。 图像光度头应前后移动, 并且扫描仪灯开启。
	-
- 4 要终止测试,请拔下电源线。

如果扫描仪灯不能开启或图像光度头不能移动,则扫描仪的硬件有问题。请参 见第19页上的产品支持。

#### 如何关闭灯的电源?

在一段时间不活动后 (大约 14 分钟),扫描仪灯应超时并自动关闭。如果没 有自动关闭,请执行以下操作:

- 1 从"HP控制器", 单击设置, 然后单击扫描首选项。
- $\mathcal{P}$ —从**质量与速度**选项卡,关闭**延长灯超时**,以便在 14 分钟不活动后关闭扫 描仪灯的电源。如果此选项为开,则扫描仪灯的电源将在 1 小时不活动 后关闭。

如果扫描仪灯的问题持续存在,请参见第19页上的产品支持。

#### 如何关闭扫描仪的电源?

一般情况下不需要关闭扫描仪电源,因为在一段时间 (大约 14 分钟)不活 动后, 扫描仪会下降为低功率模式。

如果需要彻底关闭扫描仪的电源,请断开它和电源 (电源插座或电涌保护器) 的许接。

#### <span id="page-14-1"></span>如何解决扫描文档或文本的问题?

<span id="page-14-2"></span>扫描仪使用光电字符识别 (OCR) 将页面上的文本转换为您可以在计算机上编 辑的文本。

- 如果您无法编辑扫描的文本,请确保在扫描过程中进行了以下选择:
	- 扫描什么内容?: 选择文档。
	- 是否扫描可编辑的文本?: 选择是。
- 显示在计算机上的扫描文本可能和它在页面上显示的不完全一样。例如, 某些字符可能会出错或丢失。编辑该文本时,请确认扫描的文本并进行必 要的修正。
- 要更改文本扫描选项,请从"HP 控制器"单击**设**置,然后单击**扫描文档** 设置。
	- 注意: 在安装扫描仪的过程中, 安装扫描软件的同时会自动安装 OCR。

### <span id="page-14-0"></span>故障排除

要解决扫描仪的其它问题, 请打开"HP 控制器"并单击**帮助**。然后在 "HP照片及成像"软件帮助中, 打开 hp scanjet 扫描仪帮助部分, 然后查看故 **隨排除**部分。

要解决和扫描仪软件相关的问题,请参见"HP 照片及成像"软件帮助。

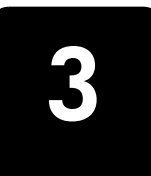

# <span id="page-15-2"></span><span id="page-15-0"></span>用透明材料适配器 (TMA) 扫描

如果您拥有 HP Scanjet 3670、3690 或 3970 扫描仪, 则您可以使用透明材 料适配器 (TMA) 扫描 35 毫米的幻灯片或负片。

注意: 要扫描大的透明物体 (例如演示文稿的透明胶片), 请将该物体 放到扫描仪玻璃板上,上面放一张白纸,然后按正常方式进行扫描。

### <span id="page-15-1"></span>扫描幻灯片

要扫描 35 毫米幻灯片, 请使用幻灯片夹 (内置 TMA 的组成部分)。

- 1 打开扫描仪盖板。
- 2 请从幻灯片夹上卸下负片夹 (如果有的话)。

<span id="page-15-4"></span><span id="page-15-3"></span>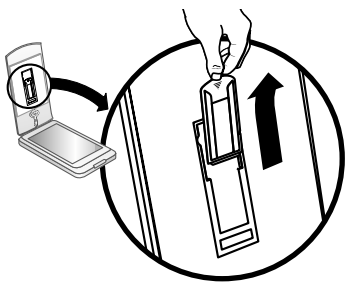

卸下负片夹

3 将一张幻灯片放入幻灯片夹中。使幻灯片顶朝上、面朝您,将幻灯片 插入。

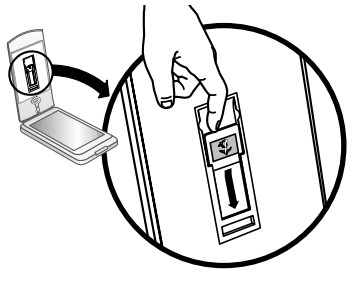

插入幻灯片

4 合上扫描仪盖板。

注意: 在装入幻灯片并将扫描仪盖板合上后, 才可以单击扫描。

- 按下扫描按钮 ( )。 5 出现一个对话框,询问您要扫描什么。
- 选择图片。 6
- $\overline{7}$ 单击扫描。
- 8 选择透明材料适配器 (TMA) 中的幻灯片。

9 单击扫描。

扫描仪进行扫描件预览, 并出现预览图像。

10 在幻灯片上选择最终扫描区域。单击并拖动边界以确定最终扫描的区域。

<span id="page-16-1"></span>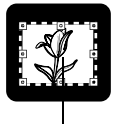

<span id="page-16-0"></span>最终扫描区域

#### 选择最终扫描区域

- 11 对预览图像进行任意调整。完成图像调整后,请单击接受。
- 12 出现一个对话框,询问是否要扫描多个原件。如果要扫描多张幻灯片:
	- a. 单击**是**。
	- b. 在 TMA 中放入一张新幻灯片, 然后合上盖板。
	- c. 在预览窗口中, 单击新建扫描, 进行必要的调整, 然后单击接受。
- 13 完成扫描项目后, 提示进行另一项扫描时, 请单击否。 在"HP 照片及图像图库"或其它选中的目标位置中出现该图像。
- 14 完成后,移去幻灯片。将负片夹放回到扫描仪盖板中。

注意: 也可用其它方式扫描幻灯片。例如, 在"HP 控制器"中, 单击 扫描图片。或者, 如果您要使用 HP Instant Share 共享一个项目, 或使用 "存储磁盘创建程序"创建一张存储磁盘,请使用这些前面板按钮中的一 个 (如果包括在您的扫描仪上的话)。

# <span id="page-17-0"></span>扫描负片

<span id="page-17-3"></span>要扫描 35 毫米负片, 请使用负片夹 (内置 TMA 的组成部分)。

- 1 打开扫描仪盖板。
- <span id="page-17-1"></span>2 将一张负片滑动到负片夹中, 让光面朝向您本人。

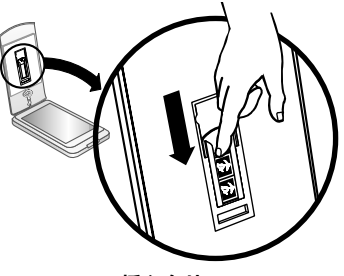

插入负片

<span id="page-17-2"></span>注意: 负片极易损坏。请仅碰触其边缘。

3 合上扫描仪盖板。

注意: 在装入负片并将扫描仪盖板合上后, 才可以单击扫描。

- 4 按下扫描按钮 ( ): 出现一个对话框,询问您要扫描什么。
- 5 选择图片。
- 6 单击扫描。
- 7 选择透明材料适配器 (TMA) 中的负片。
- 8 单击扫描。 扫描仪进行扫描件预览, 并出现预览图像。
- <span id="page-17-4"></span>9 洗择最终扫描区域单击并拖动边界以确定最终扫描的区域。

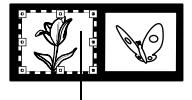

最终扫描区域

#### 选择最终扫描区域

10 对预览图像进行任意调整。完成图像调整后,请单击接受。

#### 第3章

- <span id="page-18-0"></span>11 出现一个对话框,询问是否要扫描多个原件。如果要扫描多个负片,请单 击是, 然后执行以下其中一个步骤:
	- 在预览窗口中选择其它负片,进行必要的调整,然后单击**接受**。 或者
	- 要扫描整条负片的其它部分,请将负片从夹中取出并重新放置,使得 要扫描的画面在 TMA 灯的前面。记住光面必须面向您。合上盖板。 然后单击新建扫描,进行必要的调整,然后单击接受。 或者
	- 在 TMA 中放入一张新负片, 然后合上盖板。在预览窗口中, 单击 新建扫描,进行必要的调整,然后单击接受。
- 12 完成扫描项目后, 提示进行另一项扫描时, 请单击否。 在"HP照片及图像图库"或其它选中的目标位置中出现该图像。
- 13 完成后, 移去负片。将负片夹放回到扫描仪盖板中。

注意: 也可通过其它方式扫描负片。例如, 在"HP 控制器"中, 单击 扫描图片。或者, 如果您要使用 HP Instant Share 共享一个项目, 或使用 "存储磁盘创建程序"创建一张存储磁盘,请使用这些前面板按钮中的一 个 (如果包括在您的扫描仪上的话)。

<span id="page-19-3"></span><span id="page-19-1"></span>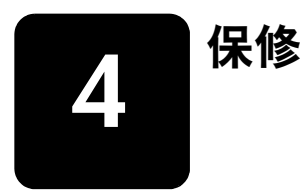

<span id="page-19-4"></span>本节介绍有关保修、法规和环保工程的信息。

## <span id="page-19-2"></span><span id="page-19-0"></span>惠普公司有限保修声明

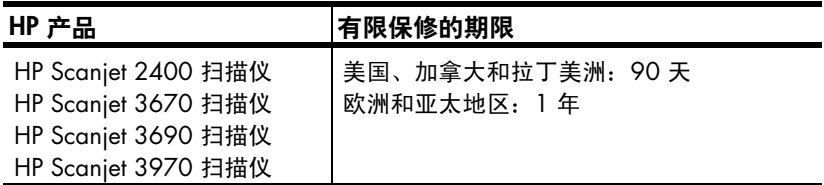

- $\mathbf{1}$ HP 向最终用户保证,在上述指定的保修期内, HP 产品的硬件、附件以 及耗材自购买之日起无材料及工艺上的缺陷。如果 HP 在保修期内收到此 类缺陷的通知,将自行决定对经证实有缺陷的产品进行维修或更换。更换 的产品可能为全新或性能等同于全新的产品。
- $\mathbf{2}$ HP 保证在上述指定的期限内, HP 软件自购买之日起,如果按照正确的 方式安装和使用,不会由于材料和工艺上的缺陷,导致不能执行其编程 指令。如果惠普在保修期内收到此类缺陷的通知,将更换由于这种缺陷而 不能执行其编程指令的软件。
- HP 不保证 HP 产品工作时不会中断或无错误。在合理的时间内,如果 HP 3 无法维修或更换任何符合保修条件的产品,用户有权在及时退回产品后, 获得购买价格的全额退款。
- HP 产品可能包含性能等同于新部件的再加工部件或偶然使用过的部件。  $\overline{4}$
- 保修不适用由以下原因引起的缺陷: (a) 不正确或不当的维护与校准; 5. (b) 使用非惠普提供的软件、接口、零部件或耗材; (c) 未经授权地调整 或误用; (d) 在产品技术参数规定以外的环境中操作, 或者 (e) 现场准备 工作或维护不当。
- 除非当地法规另有规定,以上保修为唯一的保修。除此之外,无论是以书 6 面或口头、明示或默示的形式,均没有任何其它保修或条件。 HP 特别声 明没有任何用于特定目的适销性、质量满意度以及适用性的默示保修或 条件。某些国家 / 地区、州或省不允许对暗示保修的期限加以限制, 因此 以上限制或排除内容可能对您不适用。本保修授予您特定的合法权利, 同时您还可能拥有其它权利, 具体情况视国家 / 地区、州或省的情况 而定。
- 惠普的有限保修在任何销售本产品和提供本产品技术支持的国家或地区有  $\mathbf{7}$ 效。您所接受的保修服务水平可能因当地标准而异。 HP 不会为了某国 / 地区的法律或法规原因而改变本产品的外形、尺寸或功能,以强制本产品 在该国 / 地区使用。
- 8 除非当地法规另有规定,本保修声明中的补偿是对用户的唯一补偿。除此 以外, 在任何情况下, 无论是根据合同、民事侵权行为或其它法律准则, 惠普或其供应商对数据丢失或直接、特殊、偶发、继发的损失 (包括收 益或数据损失), 或其它损失, 概不承担责任。某些国家、州或省不允许 排除或限制偶发或继发损失,所以,上述限制或除外条款可能不适合您。
- 9 除非另有法律许可,本声明中的保修条款不得被排除、限制或修改,并且 要作为对适用于此产品销售的强制性法律权利的补充。

### <span id="page-20-6"></span><span id="page-20-1"></span>法规信息

法规信息包含在扫描仪随附的"HP照片及成像"软件 CD 中。请在 CD 中查 找名为 regulatory\_supplement.htm 的文件。

### <span id="page-20-4"></span><span id="page-20-2"></span><span id="page-20-0"></span>环保项目工程

#### 保护环境

惠普公司致力于提供高质量的环保产品。本产品在设计时充分考虑了如何将其 对环境的影响减小到最低程度。

#### <span id="page-20-5"></span>能源消耗

扫描仪在低功率模式下使用时,能源耗用率会显著降低,这样既可保护自然资 源和节省资金,又不会影响本产品的卓越性能。本产品符合 ENERGY STAR® 标准, ENERGY STAR® 是一个志愿者活动, 旨在鼓励开发节能办公用品。作 为 ENERGY STAR 的合作伙伴,惠普公司已经确定本产品符合 ENERGY STAR 的效 率规范。

#### 塑料部件

重量超过 25 克 (0.88 盎司)的塑料部件均按照国际标准做了标记,这样做 是为了便于对塑料部件加以标识,以便在产品使用寿命终结时进行回收。

#### 拆卸 / 使用寿命终结

本 HP 产品 (HP Scanjet 2400、3670、3690 或 3970 扫描仪) 便于拆卸, 并且,为了便于在其使用寿命终结时进行处理而使用了通用的固定件和扣件。

#### <span id="page-20-3"></span>产品限制材料

此 HP 产品的使用寿命终结时, 其中所含的以下材料需要进行特别处理:

- 荧光灯和透明材料适配器中所含的汞 (<5毫克)
- 焊料中的铅  $\bullet$

有关回收信息,您可以访问 www.hp.com/go/recycle,或与当地主管部门联 系, 或访问电子工业协会 (Electronic Industries Alliance) 的网站 www.eiae.org.

### <span id="page-21-0"></span>回收材料

HP 在很多地区都有多种报废产品回收项目。要确定您所在地区是否有这样的 项目,请与就近的 HP 销售部联系。

惠普将以负责的态度对待重新利用、回收或处置返还给 HP 的产品。 HP 每月 在法国的 Grenoble、 德国的 Boeblingen 和美国加利福尼亚的 Roseville 的产品 回收中心重新利用或回收超过 160 万千克 (350 万磅) 的材料, 占从客户和 HP 运营中收到的材料总重的 99%。

<span id="page-22-6"></span><span id="page-22-4"></span><span id="page-22-0"></span>本节介绍支持信息,包括电话号码和网站信息。

<span id="page-22-7"></span>有关法规信息, 请参见随扫描仪提供的 CD 上的 regulatory\_supplement.htm 文件。

## <span id="page-22-1"></span>辅助功能网站

<span id="page-22-11"></span>有行为障碍的客户可以通过访问 www.hp.com/hpinfo/community/ accessibility/prodserv/ 获得帮助。

# <span id="page-22-2"></span>hp scanjet 网站

请访问 www.scanjet.hp.com 以:

- <span id="page-22-8"></span>学习更加富有成效地使用扫描仪的技巧
- <span id="page-22-9"></span>访问 HP Scanjet 驱动程序更新版本和软件  $\bullet$
- $\bullet$ 注册您的产品
- <span id="page-22-10"></span><span id="page-22-5"></span>预订时事通讯、驱动程序和软件更新版本以及支持告警  $\bullet$

# <span id="page-22-3"></span>支持流程

如果您按照指定的顺序执行下列步骤,可以获得 HP 支持程序最有效的支持。

- 查看软件和扫描仪的电子版帮助,其中包括故障排除部分。  $\mathbf{1}$
- 访问"HP客户支持中心"网站以获得支持。如果您可以访问因特网,  $2^{\circ}$ 则可以获得大量有关您的扫描仪的信息。请访问 HP 网站 (www.hp.com/support) 以获得产品支持、驱动程序以及软件更新版本。 客户支持中心提供以下语言的支持: 荷兰语、英语、法语、德语、 意大利语、葡萄牙语、西班牙语、瑞典语、繁体中文、简体中文、日语以 及韩语。(丹麦语、芬兰语以及挪威语的支持信息仅以英语提供。)
- 3 访问 HP 电子支持。如果您可以访问因特网,请访问 www.hp.com/support 以通过电子邮件来联系 HP。"HP 客户支持中心" 的技术人员会亲自答复您, 电子邮件支持在该网站以上述列出的语言提 供。
- 4 联系当地的 HP 经销商。如果您的扫描仪出现硬件故障,请将它拿到当地 的经销商处以寻求解决方法。在扫描仪的有限保修期内,服务为免费。 保修期后, 经销商将收取服务费用。

请通过电话联系"HP 客户支持中心"以获得支持。请访问以下网站 5 以查找您所在国家 / 地区的电话支持详细信息与条件:

www.hp.com/support。作为 HP 不断努力改进电话支持信息服务的一部 分,我们建议您定期查阅 HP 网站,以获得有关服务功能和交货的最新信 息。如果通过以上方式仍然无法解决问题,请使用计算机和扫描仪附近的 电话联系 HP。如果要获得快速服务,请准备好提供以下信息:

- 扫描仪的型号 (位于扫描仪的盖板上)
- 扫描仪的序列号 (位于扫描仪的底部)
- 计算机的操作系统
- 扫描仪软件的版本 (位于扫描仪的 CD 标签上)
- 发生故障时显示的消息

HP 电话支持可适用的条件如有变更, 恕不另行通知。

除非另有说明, 否则自产品购买之日起到指定的期限内, HP提供免费 电话支持。

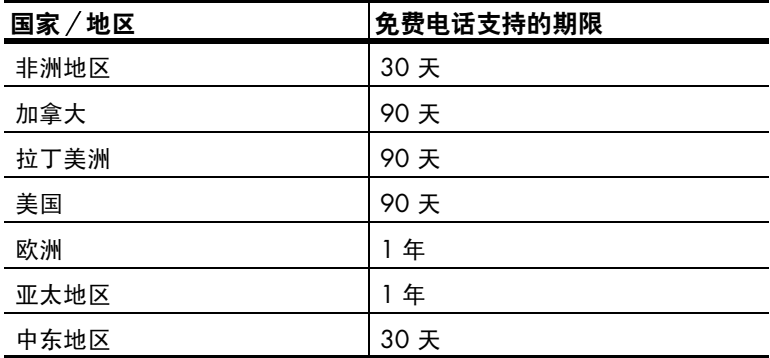

### 美国国内的电话支持

<span id="page-23-0"></span>无论是在保修期内还是保修期后,您都可以获得支持。

在保修期内, HP提供免费的电话支持。 请致电 (208) 323-2551。 如果您拨打 长途电话, 则需要支付长途电话费用。

在美国国内提供每周 7 天、每天 24 小时的英语和西班牙语电话支持 (支持 的时间和工作时如有变更, 恕不另行通知)。

保修期后, 请致电 (208) 323-2551, 每解决一项问题将收取 25.00 美元的费 用,从您的信用卡中扣除。如果您认为您的产品需要维修,请致电 HP 客户支 持中心,工作人员将帮助您确定产品是否确实需要维修。

### 欧洲、中东和非洲的电话支持

HP 客户支持中心的电话号码和政策可能会有所更改。请访问以下网站以查找 您所在国家 / 地区的电话支持详细信息与条件: www.hp.com/support。

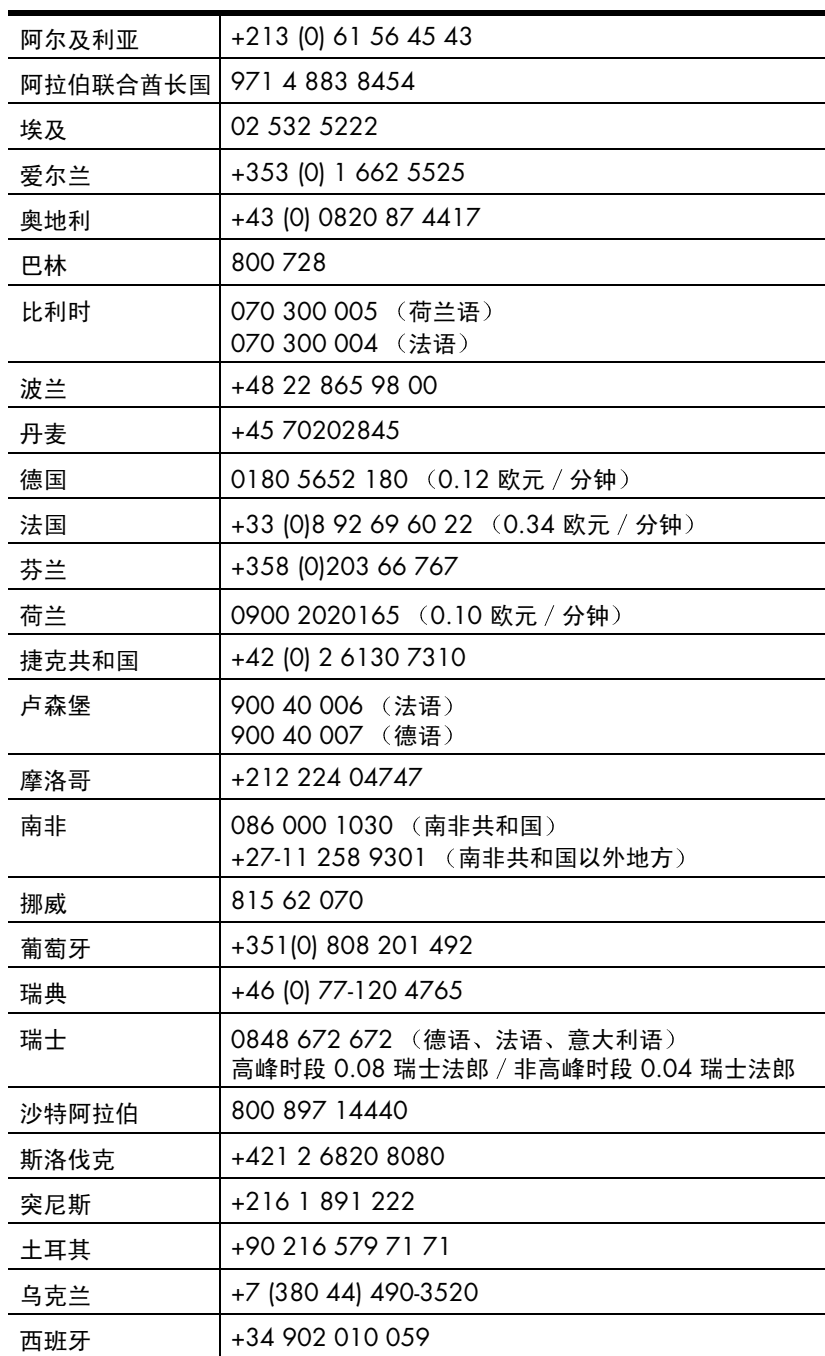

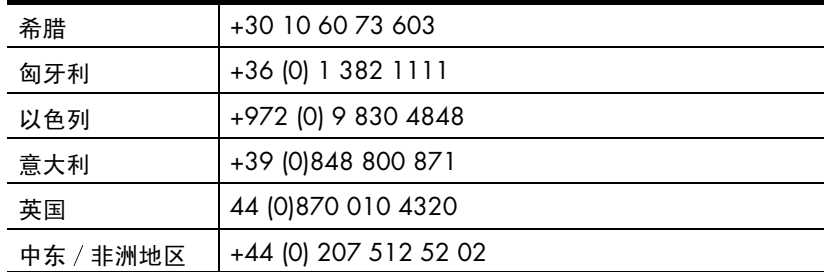

### 世界各地的其它电话支持

HP 客户支持中心的电话号码和政策可能会有所更改。请访问以下网站以查找 您所在国家/地区的电话支持详细信息与条件: www.hp.com/support。

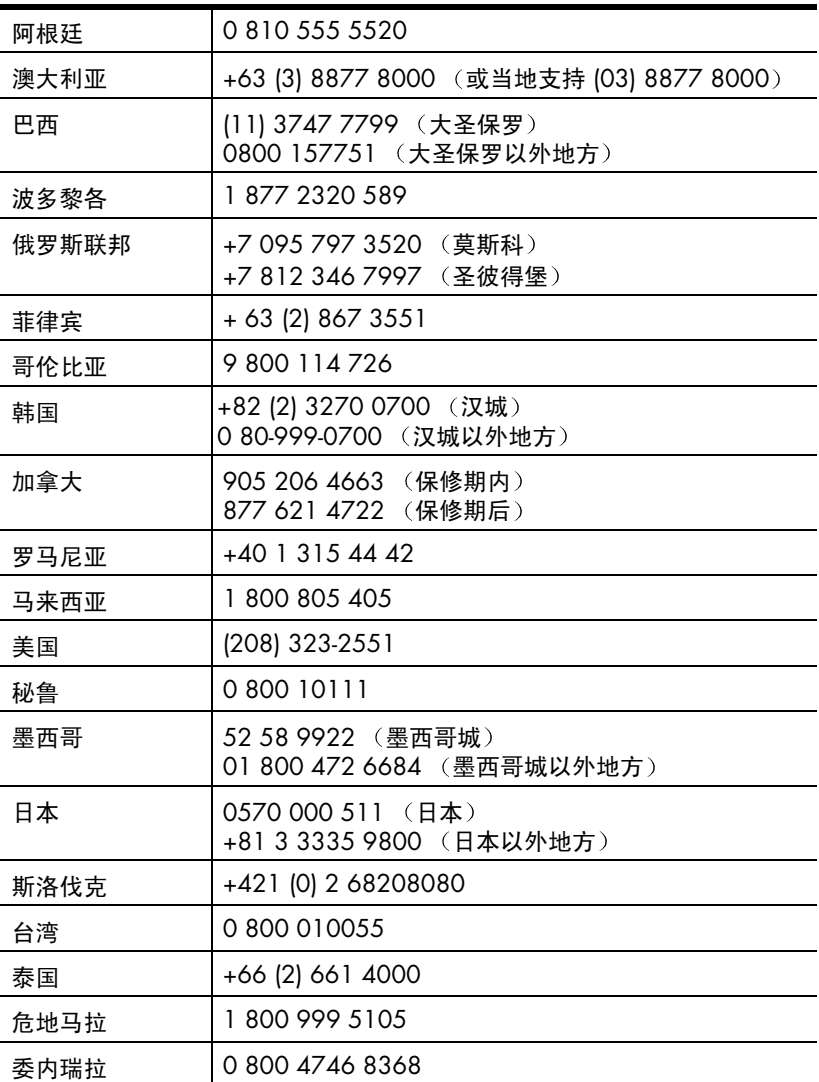

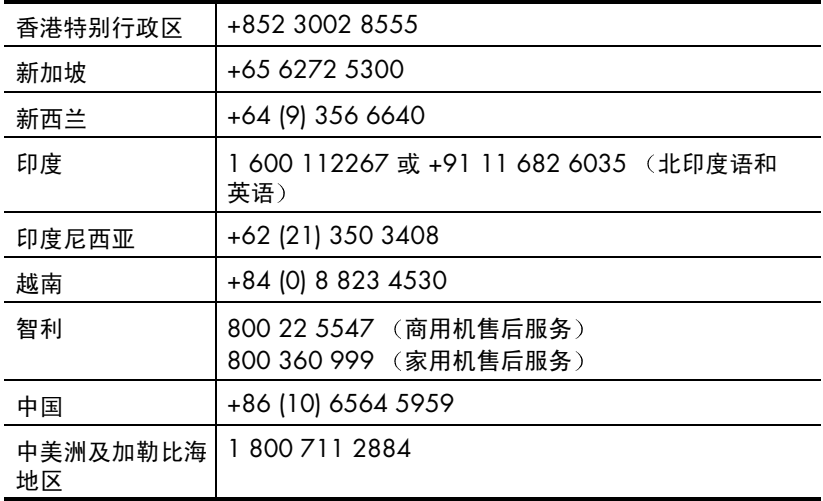

### <span id="page-26-1"></span><span id="page-26-0"></span>保修升级选项

<span id="page-26-2"></span>您可以选择以下保修升级选项之一 (只在美国境内提供):

- $\bullet$ 标准的下一工作日上门换机服务
- 意外损坏保护及下一工作日上门换机服务  $\bullet$

使用 HP SupportPack 将标准的出厂保修期升级为三年。 服务自产品购买之日起计算,技术支持包必须在购买产品后的 180 天内购买。 通过客户与 HP 客户支持中心的首次通话并根据客户运行的系统自检程序结 果, 由 HP 决定提供何种硬件服务。如果在技术支持通话时确定您的产品需要 更换, 则 HP 将在下一个工作日为您免费奉送更换的产品。

用户也可以选择"意外损坏保护"。此保修升级条款可通过防止跌落、坠落或 摔落等造成意外破损来提供保护。这两种保修升级条款将尽最大可能地保证我 们对客户的门到门取货、交货变得高效、方便,所有包装费和运费由 HP 预付。

有关详细信息, 请拨打 1-888-999-4747, 或访问 www.homeandoffice.hp.com, 并选择产品支持下的保修升级。

# <span id="page-27-2"></span><span id="page-27-0"></span>附录 a - 产品技术规格和选件

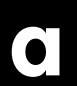

<span id="page-27-3"></span>本节介绍 HP Scanjet 2400、3670、3690 和 3970 扫描仪及附件的产品技术 规格。

# <span id="page-27-1"></span>扫描仪技术规格

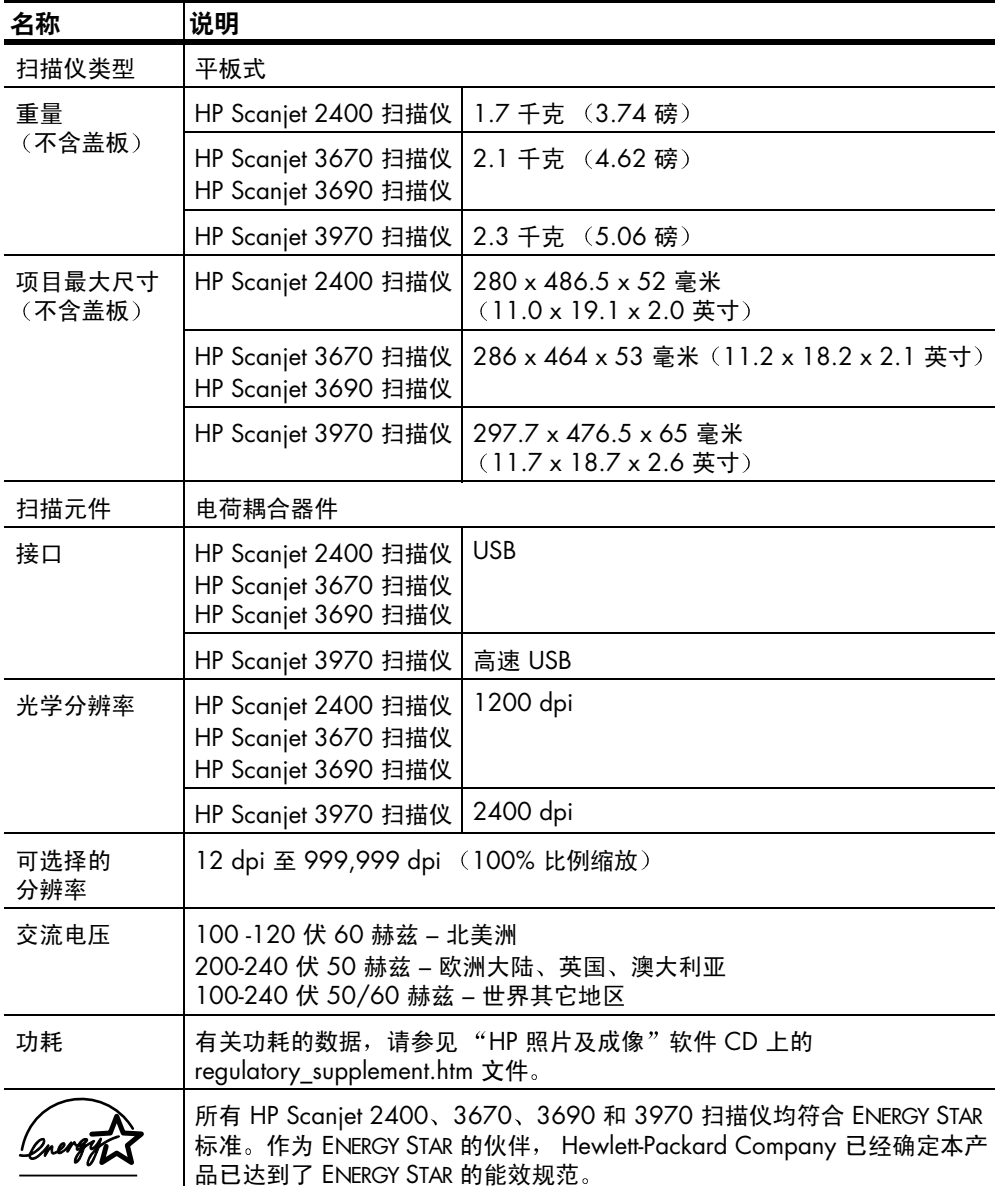

# <span id="page-28-2"></span><span id="page-28-0"></span>透明材料适配器 (TMA) 技术规格

注意: 以下技术规格仅涉及文档盖板透明材料适配器 (TMA), 而不涉及 扫描仪。

| 名称   | 说明                                      |                                          |
|------|-----------------------------------------|------------------------------------------|
| 介质类型 | 1 张幻灯片 / 最多 2 幅 35 毫米负片                 |                                          |
| 介质容量 | 幻灯片: 1.05 到 1.9 毫米厚, 四边 49.8 到 50.8 毫米长 |                                          |
| 尺寸   | HP Scanjet 3670 扫描仪                     | 244 x 430 x 34 毫米 (9.6 x 16.9 x 1.3 英寸)  |
|      | HP Scanjet 3690 扫描仪                     | 244 x 430 x 39 毫米 (9.6 x 16.9 x 1.5 英寸)  |
|      | HP Scanjet 3970 扫描仪                     | 255 x 430 x 39 毫米 (10.0 x 16.9 x 1.5 英寸) |
| 重量   | HP Scanjet 3670 扫描仪                     | 0.65 千克 (1.43 磅)                         |
|      | HP Scanjet 3690 扫描仪                     | 0.85 千克 (1.87 磅)                         |
|      | HP Scanjet 3970 扫描仪                     | 0.90 千克 (1.98 磅)                         |
| 电源要求 | 12.0 伏直流, 340 毫安, 4.22 瓦 (扫描仪输出)        |                                          |

# <span id="page-28-3"></span><span id="page-28-1"></span>扫描仪和 TMA 的环保技术规格

<span id="page-28-4"></span>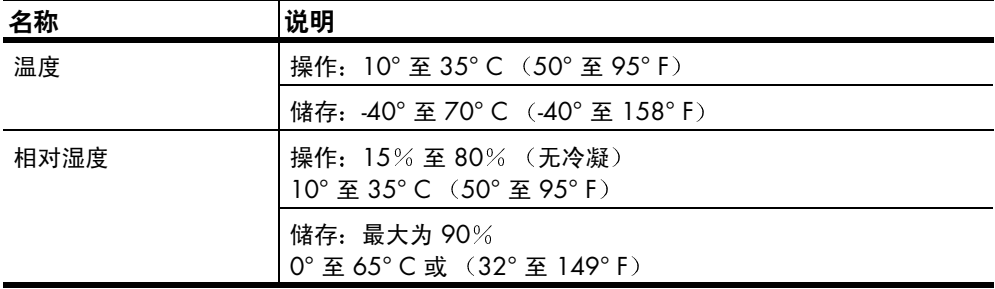

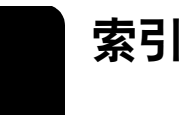

### A

Apple System Profiler 10 按钮 存储磁盘创建程序 3, 7 复印 3,6 HP Instant Share 3, 6 扫描 3,5 安装 测试硬件 10 查找有关信息 1 光电字符识别软件  $(OCR)$  11 安装指南 2

### B

帮助 杳找文档 2 电话支持 20 技术支持 19 网站 19 帮助有行为障碍者 19 报废产品回收项目 17 保护项目 17 保修 16 杳找有关信息 2 升级选项 23 保证i 编辑文本 11 捕获扫描图像 4  $\mathbf c$ 测试 扫描仪硬件 10 查看 预览图像 5 产品技术规格 24 产品支持 19 产品注册 1 程序 扫描自 4 尺寸 **TMA 25** 存储磁盘创建程序按钮 说明 3 存储技术规格 25

### D

打印 订购高品质的打印 6 复印件 6 导入图像 4 第三方 文档 2 电话支持 19, 20 电缆 类型 9 连接 9 电源技术规格 **TMA 25** 电子技术规格 **TMA 25** E. **Energy Star** 说明 17 网站 17 F. 法规信息 17 分辨率 确定最佳设置 4 负片 插入 14 查找有关信息 1 夹 12, 14 取放 14 复印按钮 使用 6 说明 3 复印件 打印 6 辅助功能网站 19 G 更改 预览图像 5 更新驱动程序 19 工作温度技术规格 25 故障排除 查找有关信息 1 扫描仪硬件 10

光电字符识别 (OCR) 11

### н

"HP 复印"实用程序软件 6 **HP** Instant Share 使用 6 因特网连接 6 HP Instant Share 按钮 说明 3 HP 客户支持中心 19 HP Scanjet 2400, 3670, 3690、3970 扫描仪帮 助 2 HP Scanjet 透明材料适配器 (TMA) 查找有关信息 1 技术规格 25 容量 3 扫描幻灯片 12 总览 3 HP 照片及成像软件帮助 2 幻灯片 插入 12 查找有关信息 1 夹 12 环境 保护项目 i, 17 技术规格 25 回收 17, 18 回收计划 17 T 技术规格 产品 24 环境 25 扫描仪 24 **TMA 25** 技术支持 19 查找有关信息 2 产品支持 19 夹 负片 12, 14 简介 查找有关信息 1 K 客户支持 19 L 联系支持 19

索引

#### M

免费赠送软件 文档 2 目标目录无效 9

### N

能耗 Energy Star 17 能源消耗 Energy Star 17

### Q

其它软件 文档 2 清洁 扫描仪玻璃板 9 TMA 9 驱动程序更新 19 取消 复印 6

### R.

软件 更新 19 S 扫描 查找有关信息 1 从前面板按钮 4 从 "HP 控制器" 4 多个原件 13, 15 负片 14 使用"复印"按钮6 以高分辨率 4 用扫描按钮 5 总览 4 扫描按钮 3 使用 5 说明 3

扫描仪 爱护和清洁 9 玻璃板清洁 9 查找有关信息 1 注册 19 升级保修 23 湿度技术规格 25 视频压缩光盘 (VCD) 7 时事通讯 预订 19 使用手册 2 输出文件类型 8 数字通用光盘 (DVD) 7 T TMA。参见 "HP Scanjet 透明 材料适配器 (TMA)" **TWAIN** 扫描自 4 透明材料适配器参见 "HP Scanjet 透明材料适配器 (TMA)" 图片扫描 自扫描按钮 扫描文档和图片 5 图像 预览和更改 5 W 网站 帮助有行为障碍者 19 Energy Star 17 技术支持 19 scanjet 19 维护 查找有关信息 1 清洁扫描仪 9 TMA 9 文本扫描 11 文档扫描

自扫描按钮 5

文档位置 2 温度技术规格 25 文件 输出类型 8 X 相册 在 HP 照片网站上创建 6 卸载 查找有关信息 1 新驱动程序 19 信息 无效的目录或文件夹 9 Y 因特网连接 使用 HP Instant Share 6 硬件 测试模式 10 杳找有关信息 1 有关无效目录或文件夹的信 息9 预订时事通讯和更新版本 19 预览图像 查看和更换 5 打开或关闭设置 8 原件 选择类型 8 Z 照片集 使用存储磁盘创建程序 3, 7 重量  $TMA$  25 注册扫描仪 1, 19 转换文本以便在计算机上编 辑 11 总览 查找有关信息 1 最终扫描区域 13, 14

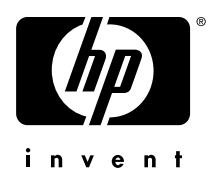

**www.hp.com**